# VS-KB21/ VS-KB21N **Keyboard controller (Keyboard Controller)**

# **User Manual – English**

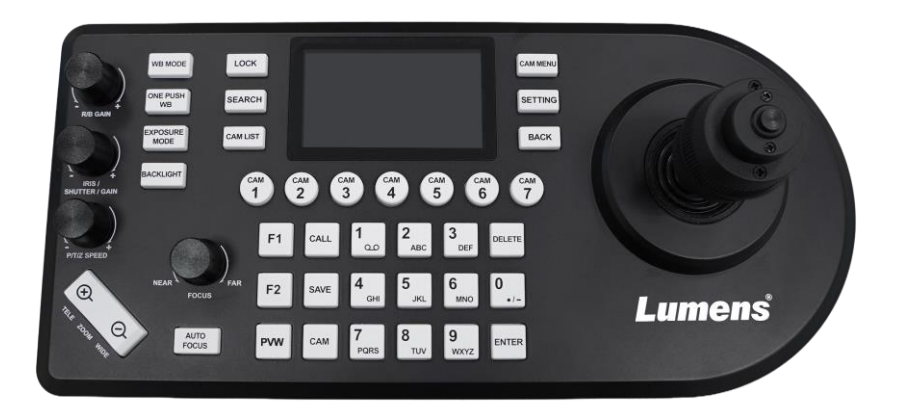

Ver. VYI101

# **[Important]**

To download the latest version of Quick Start Guide, multilingual user manual, software, or driver, etc., please visit Lumens https://www.MyLumens.com/support

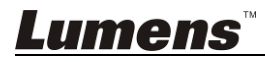

# **Contents**

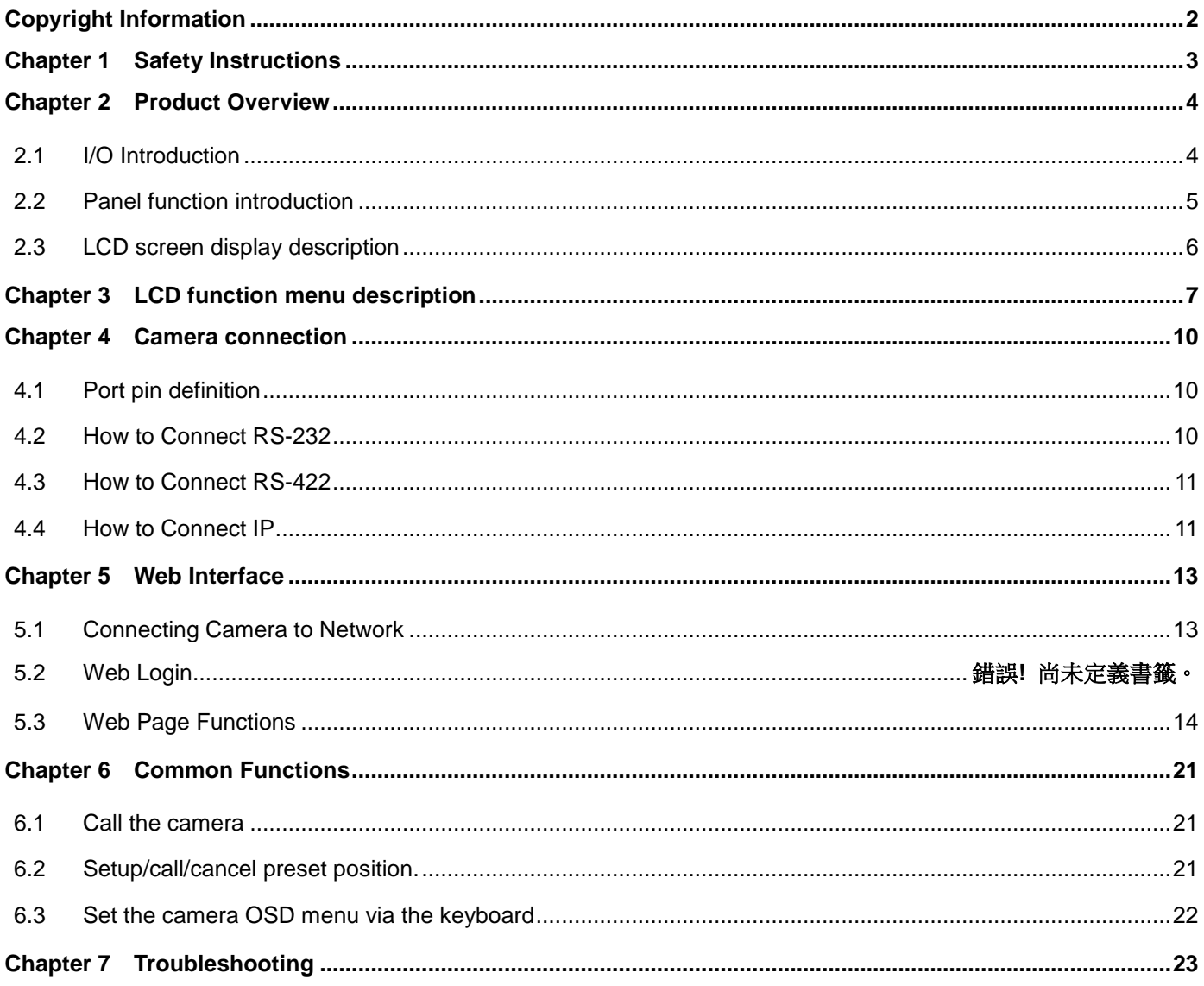

# <span id="page-2-0"></span>Copyright Information

Copyrights © Lumens Digital Optics Inc. All rights reserved.

Lumens is a trademark that is currently being registered by Lumens Digital Optics Inc.

Copying, reproducing or transmitting this file is not allowed if a license is not provided by Lumens Digital Optics Inc. unless copying this file is for the purpose of backup after purchasing this product.

In order to keep improving this product, Lumens Digital Optics Inc. hereby reserves the right to make changes to product specifications without prior notice. The information in this file is subject to change without prior notice.

To fully explain or describe how this product should be used, this manual may refer to names of other products or companies without any intention of infringement.

Disclaimer of warranties: Lumens Digital Optics Inc. is neither responsible for any possible technological, editorial errors or omissions, nor responsible for any incidental or related damages arising from providing this file, using, or operating this product.

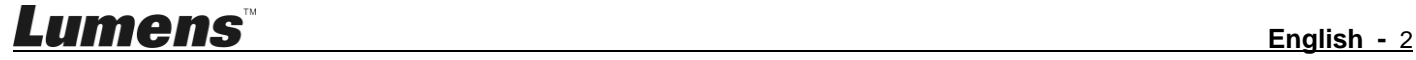

<span id="page-3-0"></span>Always follow these safety instructions when setting up and using this product:

- 1. Use attachments only as recommended.
- 2. Use the type of power source indicated on the Keyboard Controller. If you are not sure of the type of power available, consult your distributor or local electricity company for advice.
- 3. Always take the following precautions when handling the plug. Failure to do so may result in sparks or fire:
	- Ensure the plug is free of dust before inserting it into a socket.
		- Ensure that the plug is inserted into the socket securely.
- 4. Do not overload wall sockets, extension cords or multi-way plug boards as this may cause fire or electric shock.
- 5. Do not place this product where the cord can be stepped on as this may result in fraying or damage to the lead or the plug.
- 6. Never allow liquid of any kind to spill into this product.
- 7. Except as specifically instructed in this User Manual, do not attempt to operate this product by yourself. Opening or removing covers may expose you to dangerous voltages and other hazards. Refer all servicing to licensed service personnel.
- 8. Unplug this product during thunderstorms or if it is not going to be used for an extended period. Do not place this product or remote control on top of vibrating equipment or heated objects such as a car, etc.
- 9. Unplug this product from the wall outlet and refer servicing to licensed service personnel when the following situations happen:
	- If the power cord or plug becomes damaged or frayed.
	- If liquid is spilled into this product or this product has been exposed to rain or water.

#### **Precautions**

# **Warning: To reduce the risk of fire or electric shock, do not expose this appliance to rain or moisture.**

If the this product will not be used for an extended time, unplug it from the power socket.

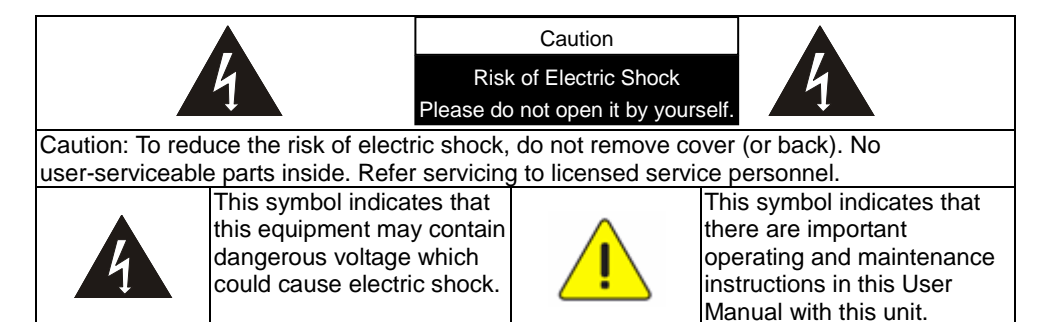

#### **FCC Warning**

This equipment has been tested and found to comply with the limits for a Class B digital device, pursuant to part 15 of the FCC Rules. These limits are designed to provide reasonable protection against harmful interference in a residential installation. This equipment generates, uses and can radiate radio frequency energy and, if not installed and used in accordance with the instructions, may cause harmful interference to radio communications. However, there is no guarantee that interference will not occur in a particular installation. If this equipment does cause harmful interference to radio or television reception, which can be determined by turning the equipment off and on, the user is encouraged to try to correct the interference by one or more of the following measures:

- Reorient or relocate the receiving antenna.

- Increase the separation between the equipment and receiver.
- Connect the equipment into an outlet on a circuit different from that to which the receiver is connected.
- Consult the dealer or an experienced radio/TV technician for help.

#### Notice :

The changes or modifications not expressly approved by the party responsible for compliance could void the user's authority to operate the equipment.

This product has been tested and found to comply with the limits for a Class B computer device, pursuant to Article 15-J of FCC Rules. These limits are designed to provide reasonable protection against harmful interference in a commercial installation.

This digital apparatus does not exceed the Class B limits for radio noise emissions from digital apparatus as set out in the interference-causing equipment standard entitled "Digital Apparatus," ICES-003 of Industry Canada.

Cet appareil numerique respecte les limites de bruits radioelectriques applicables aux appareils numeriques de Classe B prescrites dans la norme sur le material brouilleur: "Appareils Numeriques," NMB-003 edictee par l'Industrie.

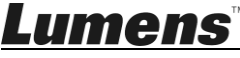

# <span id="page-4-1"></span><span id="page-4-0"></span>**2.1 I/O Introduction**

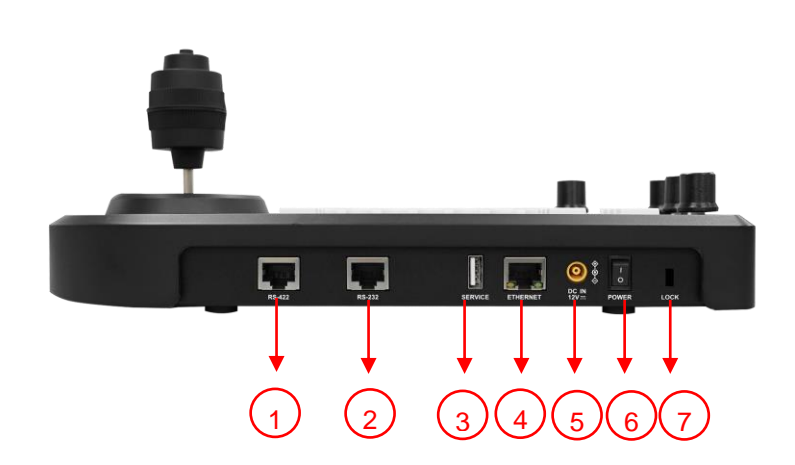

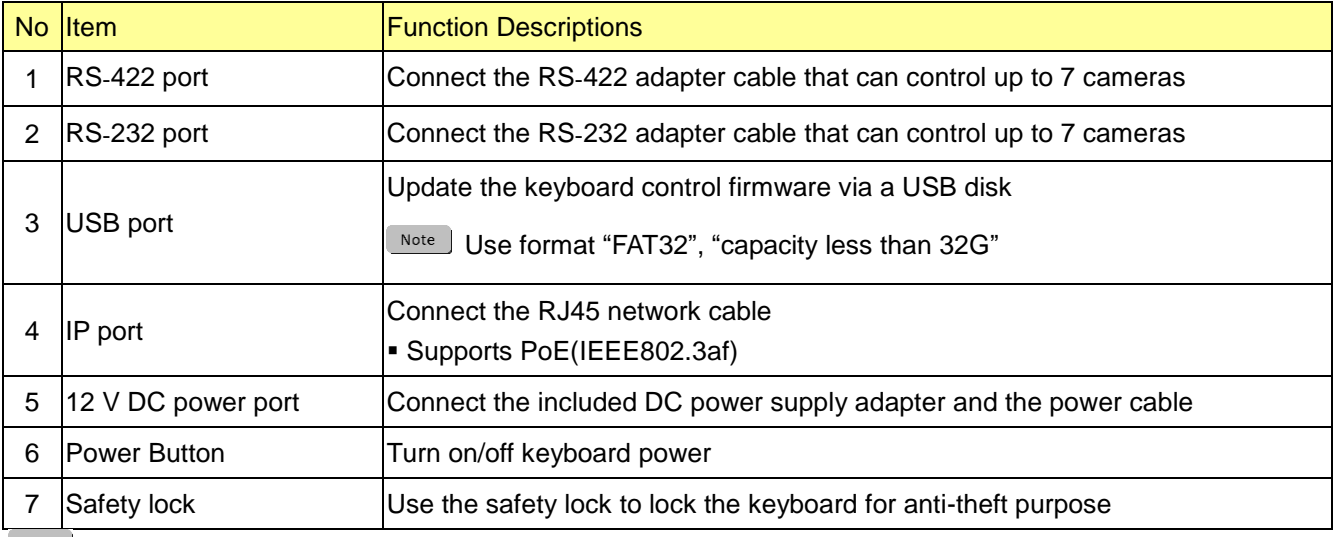

**Note** RS-232/ RS-422 port do not support POE. Please do not connect with POE Switch

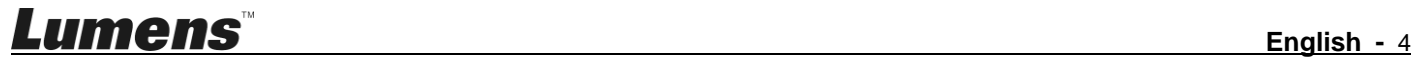

# <span id="page-5-0"></span>**2.2 Panel function introduction**

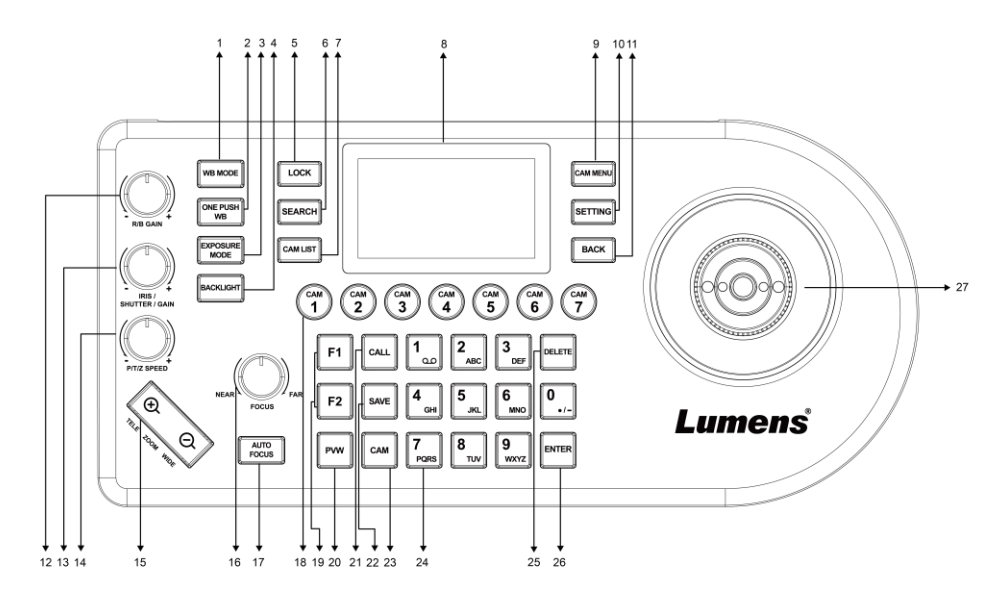

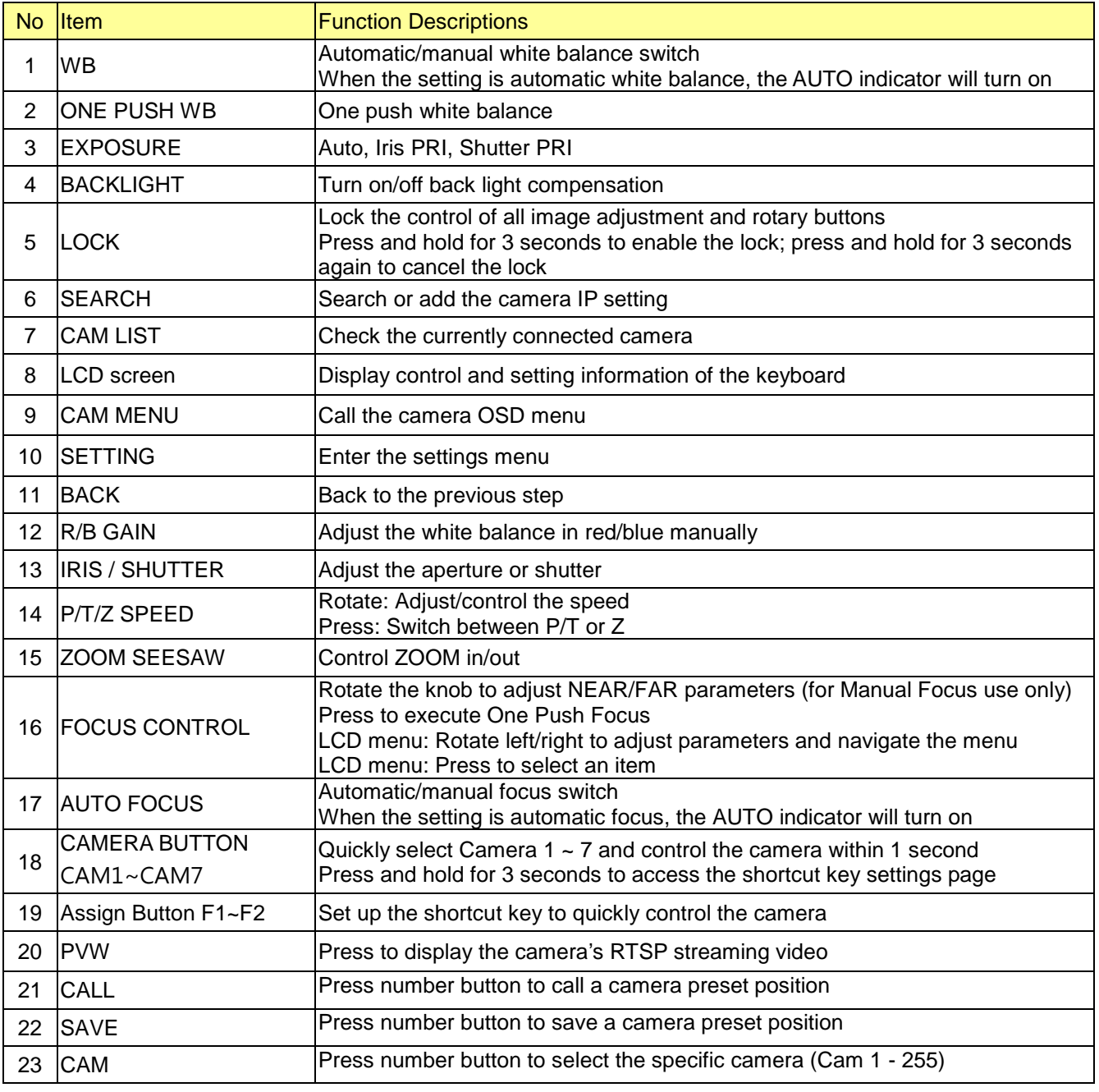

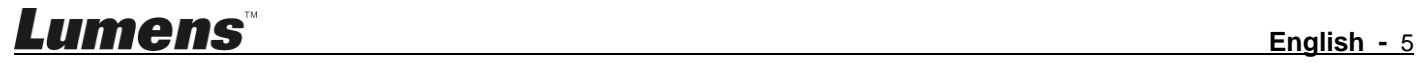

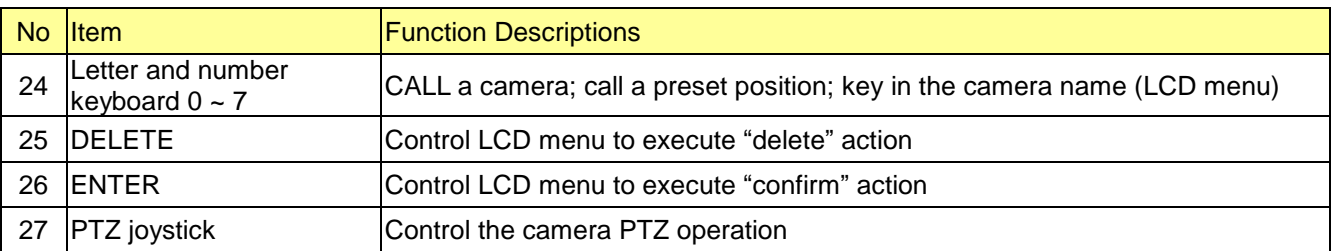

# <span id="page-6-0"></span>**2.3 LCD screen display description**

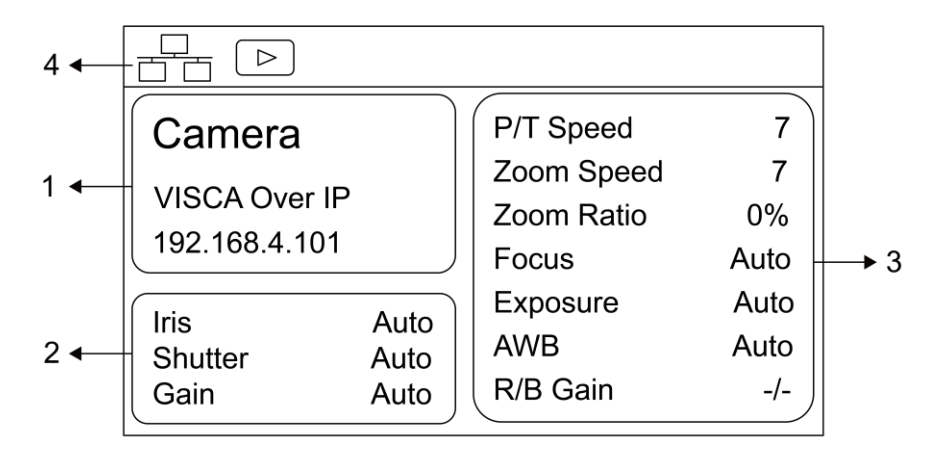

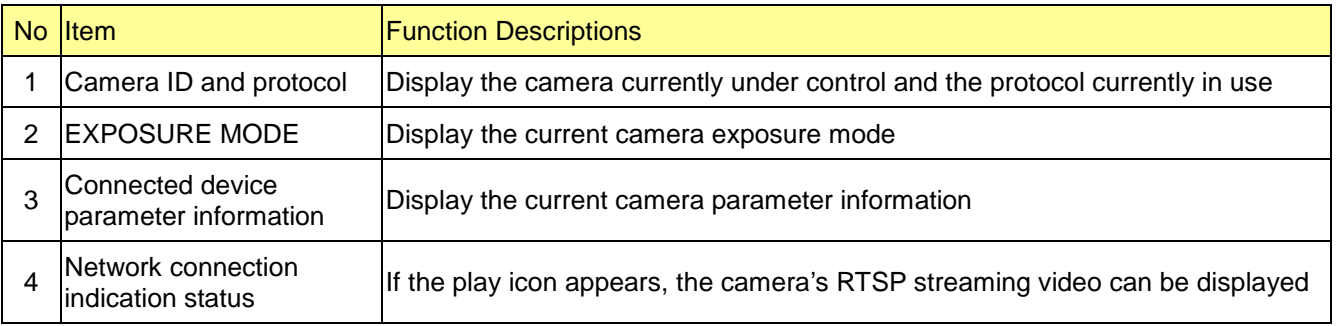

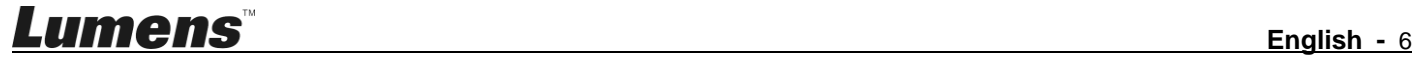

# <span id="page-7-0"></span>**Chapter 3 LCD function menu description**

# **3.1 Access LCD function menu**

Press the SETTING button on the keyboard to access the LCD function menu

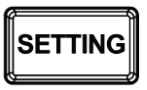

#### **3.2 Hot Key Camera**

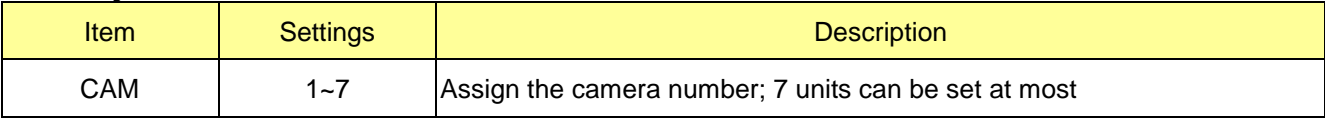

### **Advanced settings for Hot Key Camera**

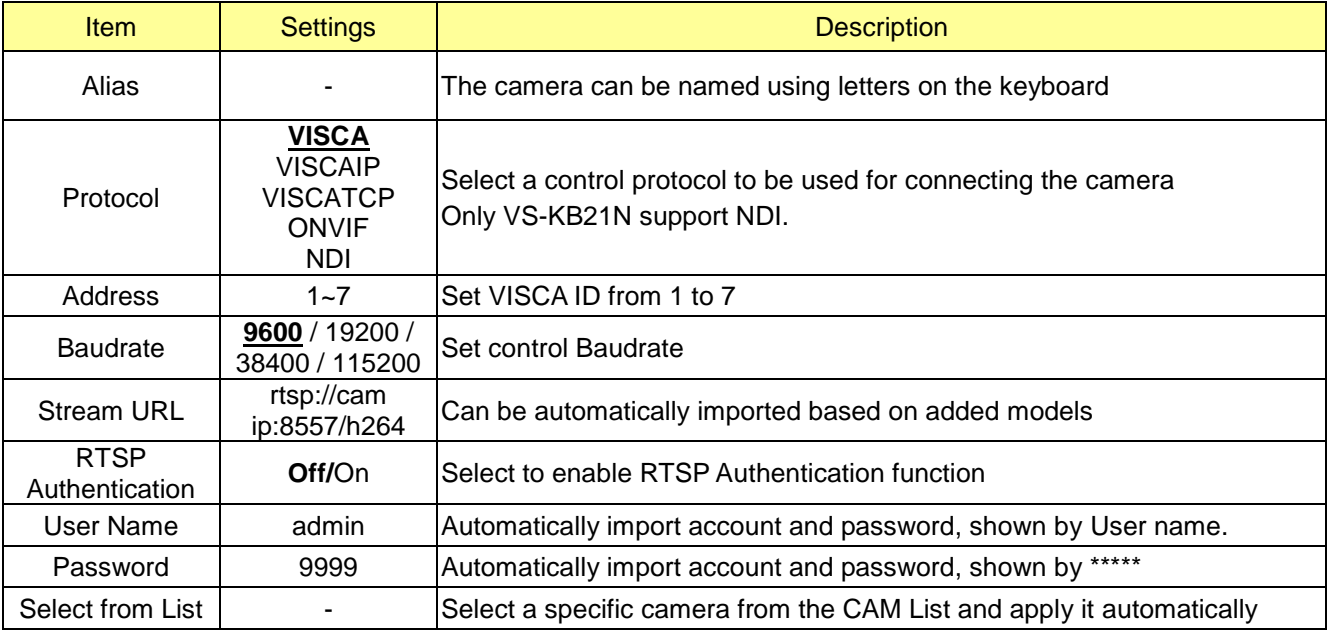

# **3.3 Device Management**

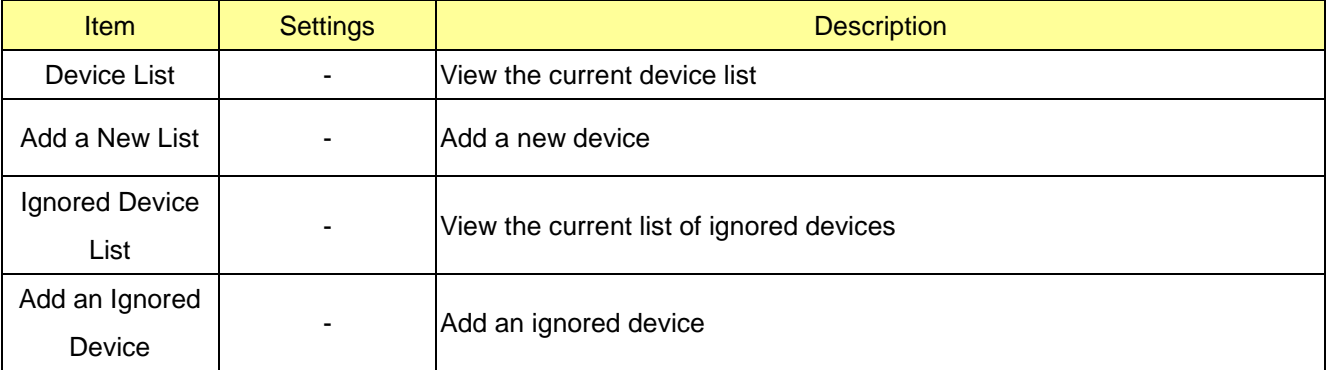

# **3.4 Network**

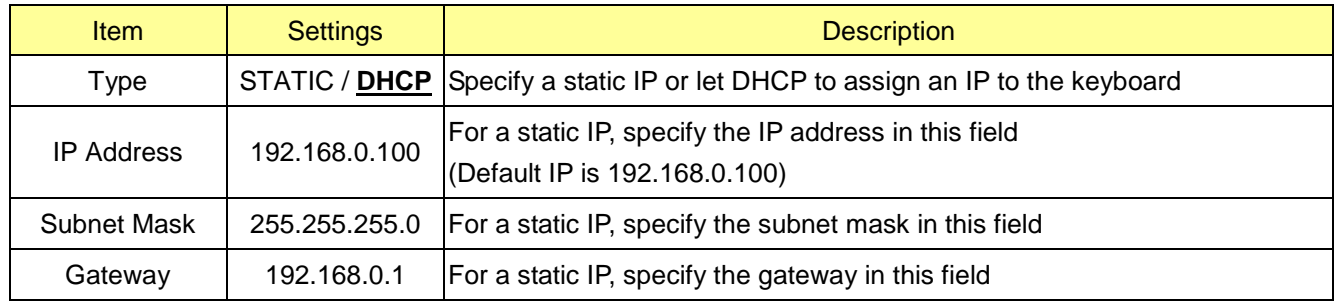

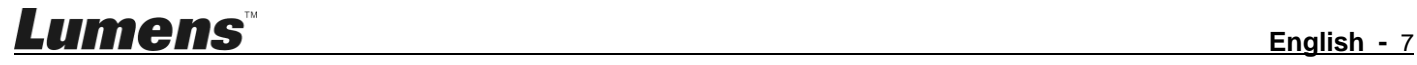

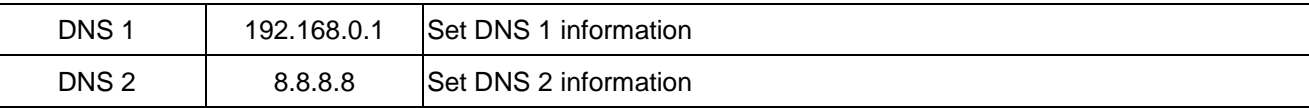

# **3.5 KEYS**

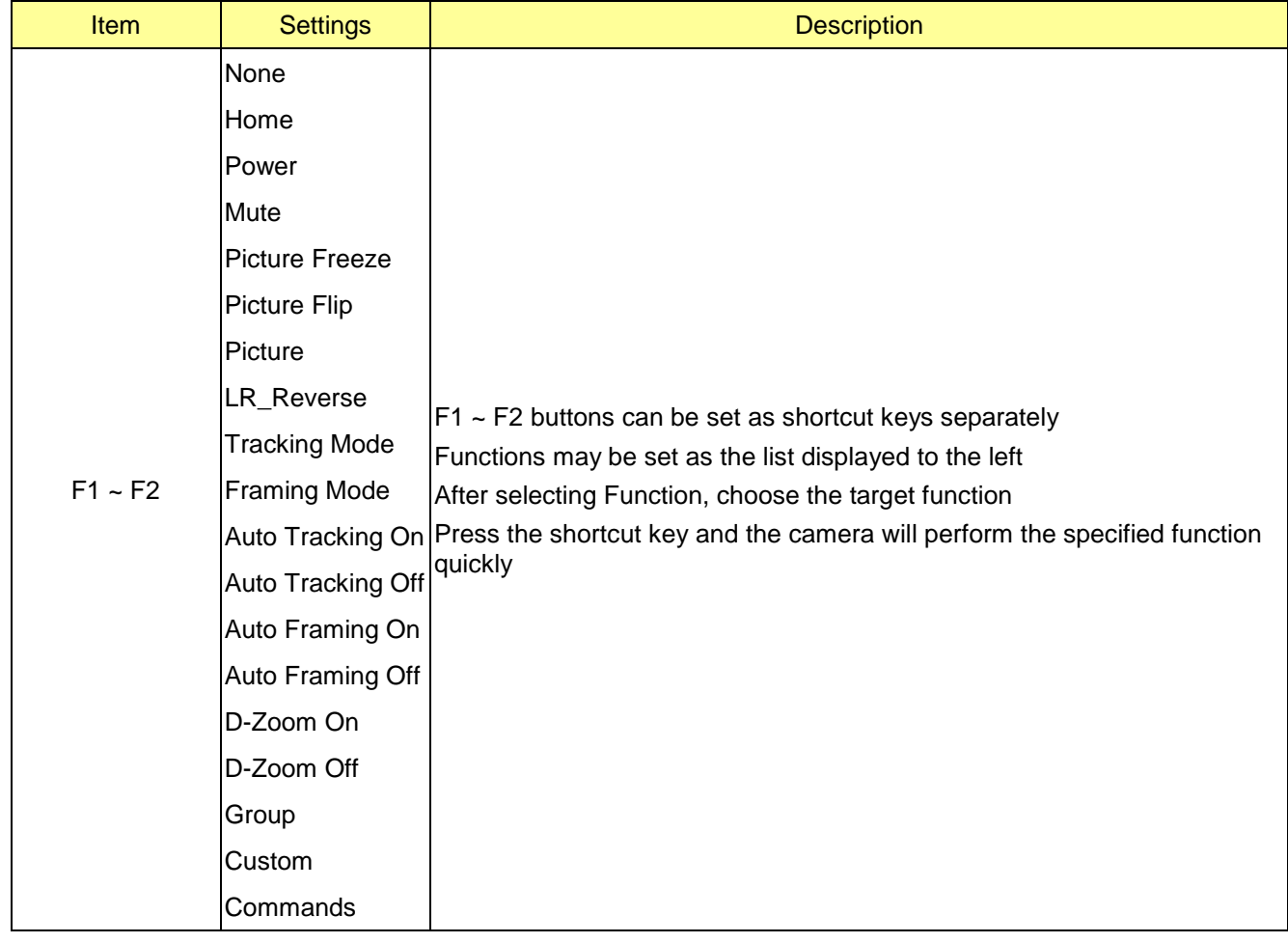

# **3.6 Display**

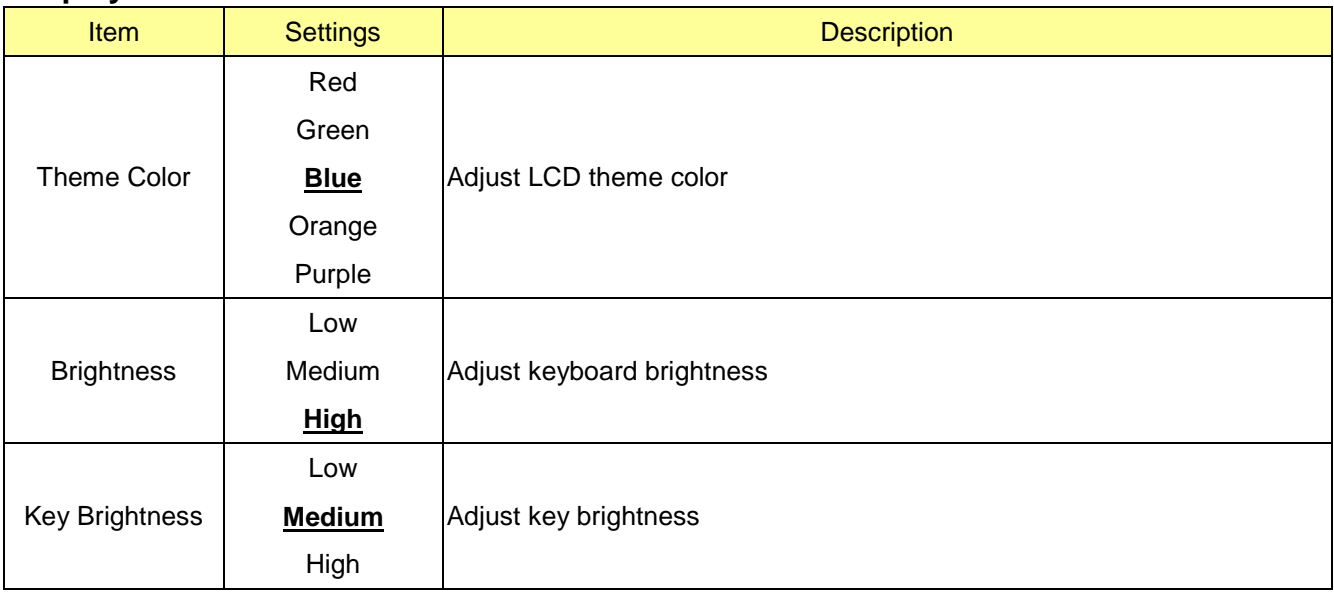

#### **3.7 Beep**

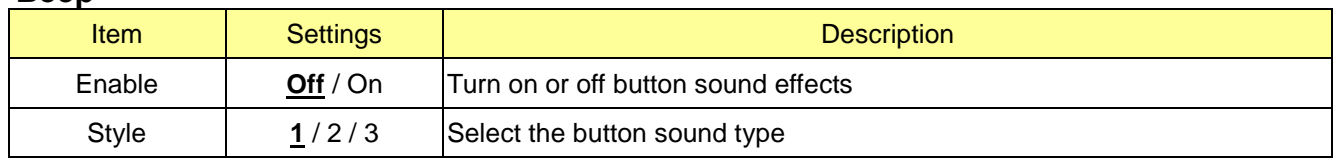

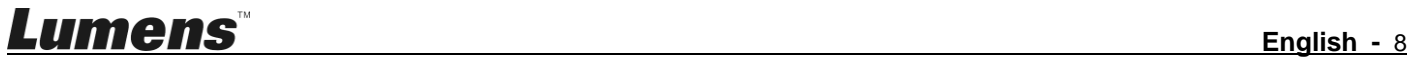

#### **3.8 Joystick**

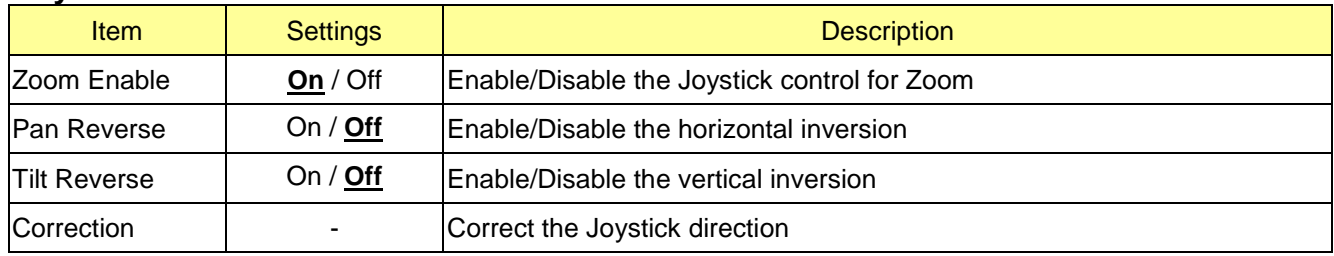

### **3.9 Tally**

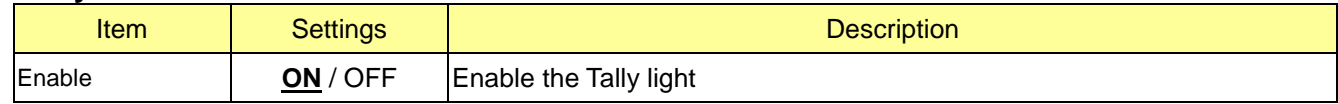

### **3.10 Language**

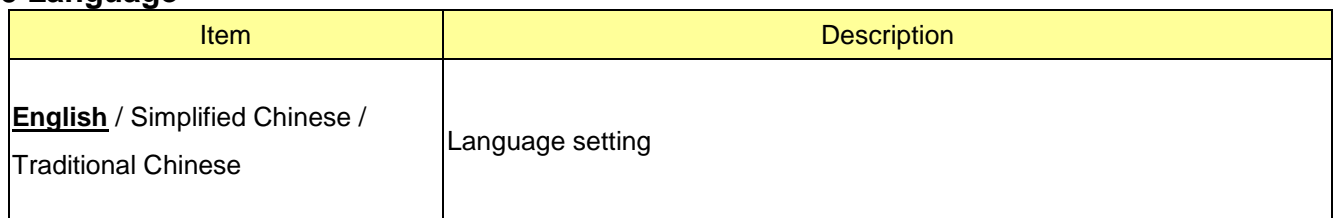

### **3.11 Password Setting**

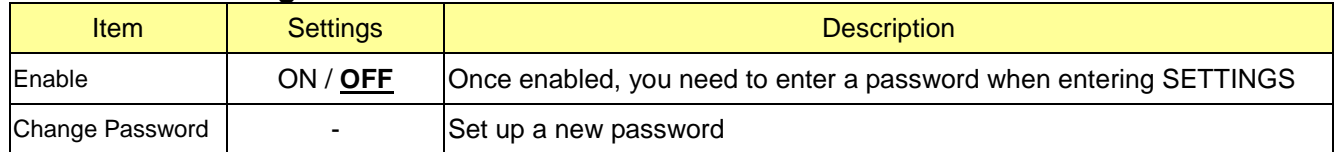

# **3.12 Sleep Mode**

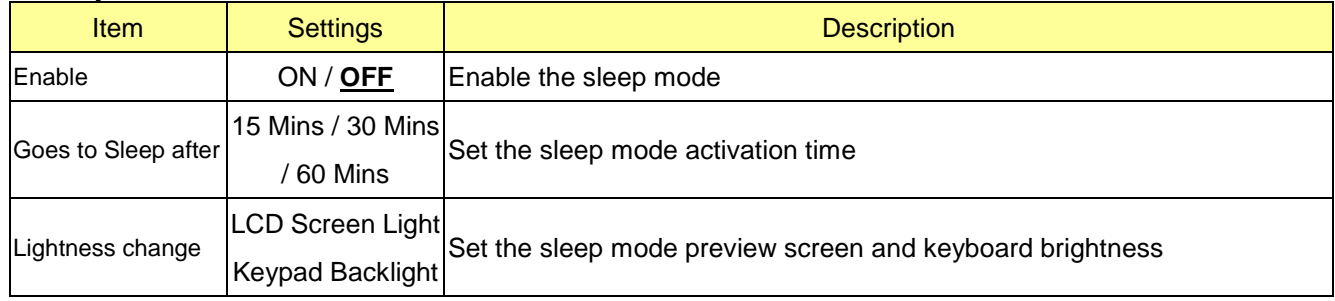

# **3.13 About Device**

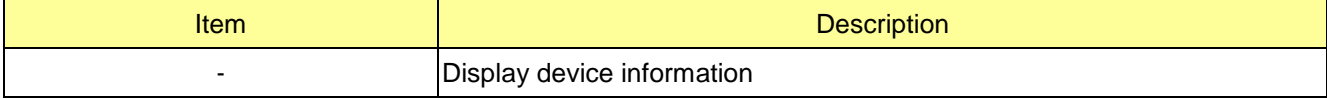

### **3.14 Reset Device**

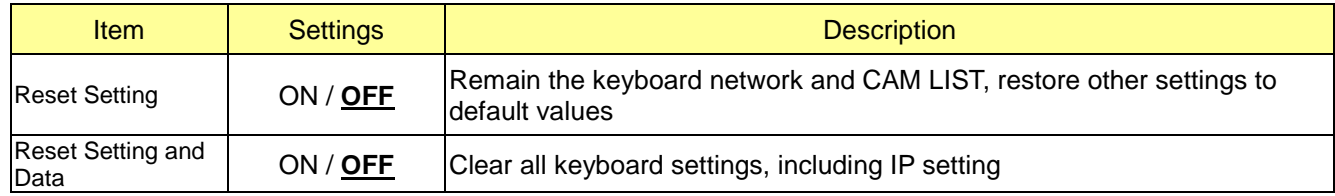

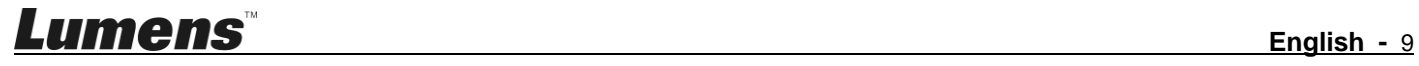

<span id="page-10-0"></span>VS-KB21/ VS-KB21N supports RS-232, RS-422 and IP control.

Supported control protocols include: VISCA, VISCA over IP

# <span id="page-10-1"></span>**4.1 Port pin definition**

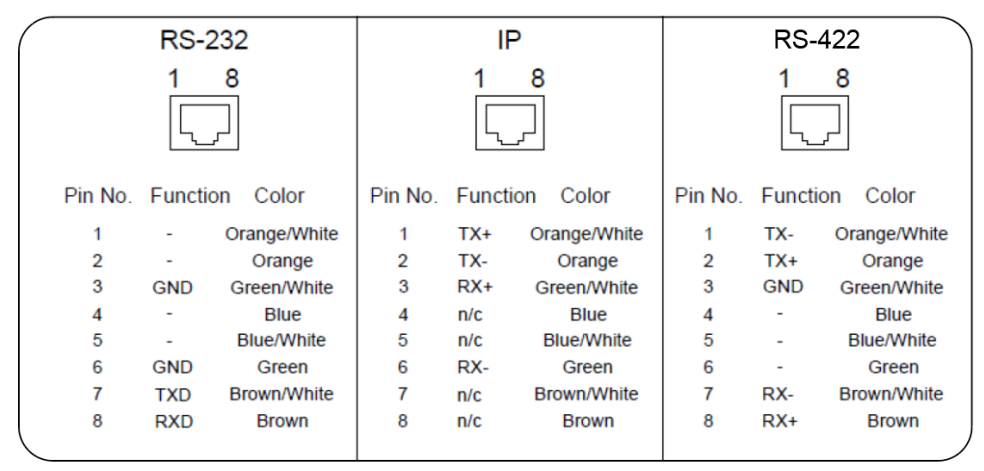

# <span id="page-10-2"></span>**4.2 How to Connect RS-232**

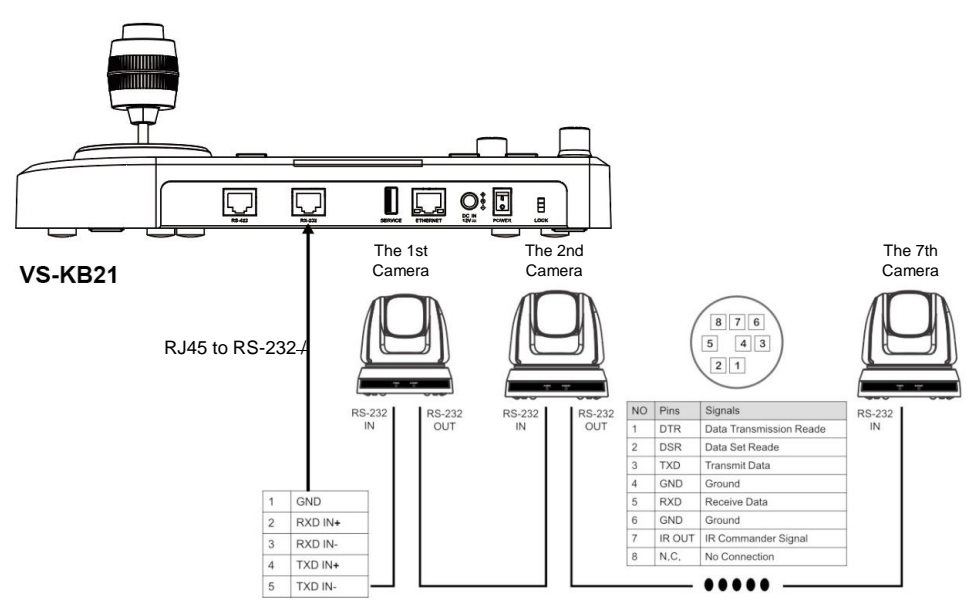

1. Please refer to the RJ-45 to RS-232 and camera Mini Din RS-232 pin definitions to complete the cable connection

**Note** This is compatible with Lumens optional accessory VC-AC07, which can be connected via network cable.

- 2. Camera settings
- **Protocol set to VISCA**
- Control Port set to RS-232
- 3. Keyboard settings
- Press [SETTING] and select [Hot Key Camera]
- Select CAM1~7
- Configure the camera information.
- **Protocol set to VISCA**
- Press [Back] exit

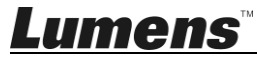

### <span id="page-11-0"></span>**4.3 How to Connect RS-422**

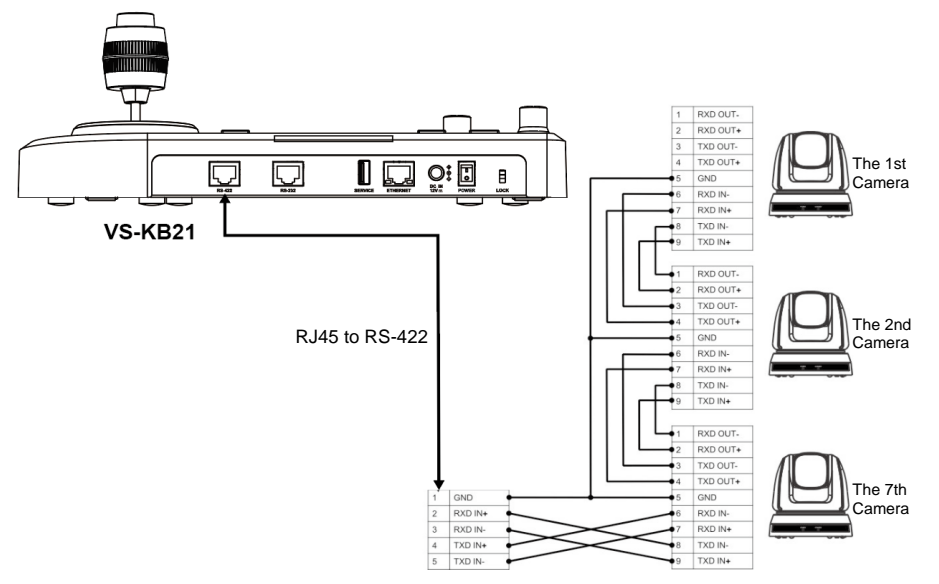

- 1. Please refer to the RJ-45 to RS-422 and camera RS-422 pin definitions to complete the cable connection
- 2. Camera settings
- **Protocol set to VISCA**
- Control Port set to RS-422
- 3. Keyboard settings
- Press [SETTING] and select [Hot Key Camera]
- Select CAM1~7
- Configure the camera information.
- **Protocol set to VISCA**
- Press [Back] exit

#### <span id="page-11-1"></span>**4.4 How to Connect IP**

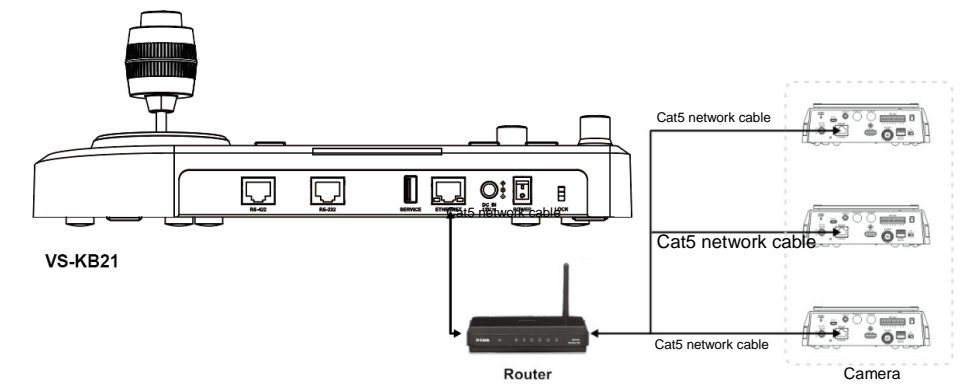

- 1. Use network cables to connect keyboard and IP camera to the router
- 2. Set keyboard IP address
- Press [SETTING], select [Network]
- Type: Select STATIC or DHCP
- IP Address: If select STATIC, use Focus Near/Far to choose the location, input the IP address via numbers on the keyboard. Last, press ENTER to save and exit
- 3. Add a camera
- 1. Automatic Search

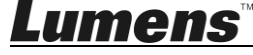

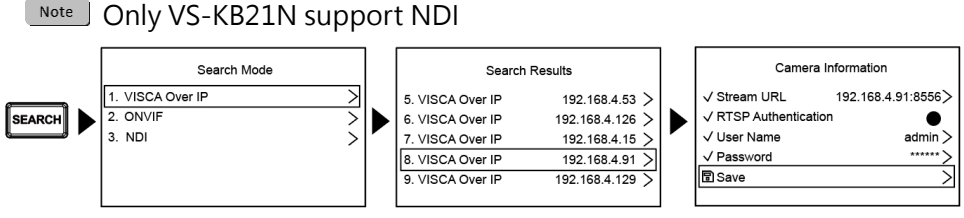

- Press [SEARCH] and select search mode
- Select the target camera and set the camera information
- Click [Save] at the bottom and you can check the saved camera at [CAM List]

2. Manual Add

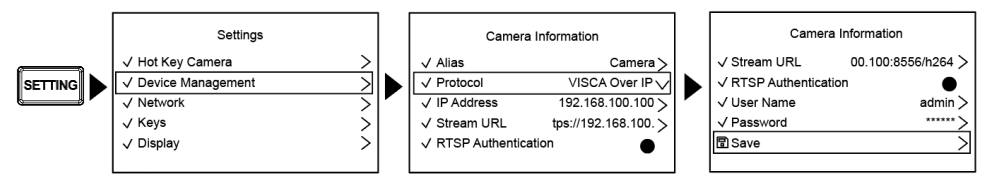

- **Press [SETTING]> [Device Management]**
- Add new camera to configure the camera information.
- Select Protocol VISCAIP/ONVIF, and set the camera IP address
- Press SAVE at the bottom to save

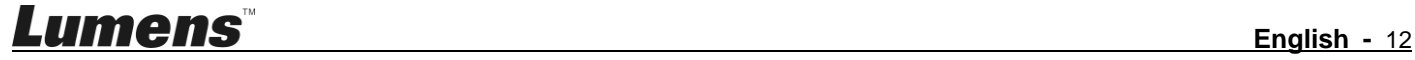

# <span id="page-13-0"></span>**Chapter 5 Web Interface**

# <span id="page-13-1"></span>**5.1 Connecting Camera to Network**

Please find the two common connection methods below

1. Connecting via switch or router

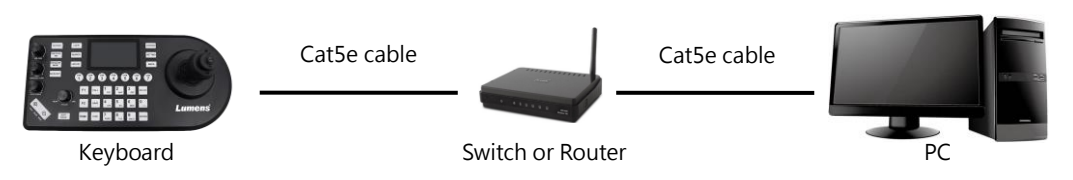

2. To connect directly through network cable, the IP address of the keyboard and PC should be changed to set at the same network segment

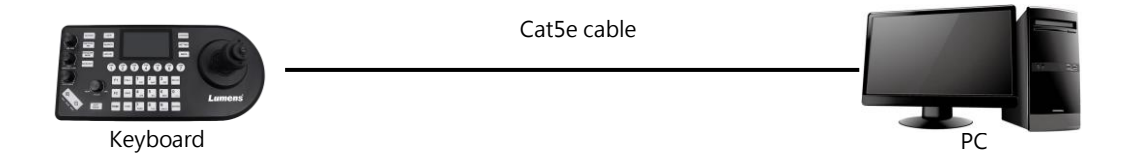

# **5.2 Web Login**

- 1. Open the browser, and enter the IP address of the keyboard in the address bar
- 2. Enter administrator's account and password

For the first-time login, please refer to **5.3.8 System- User Management** to change the default password

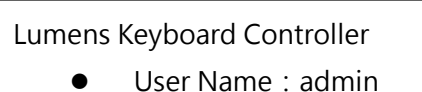

- 
- Password:9999(預設)

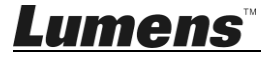

# <span id="page-14-0"></span>**5.3 Web Page Functions**

#### **5.3.1 Login page**

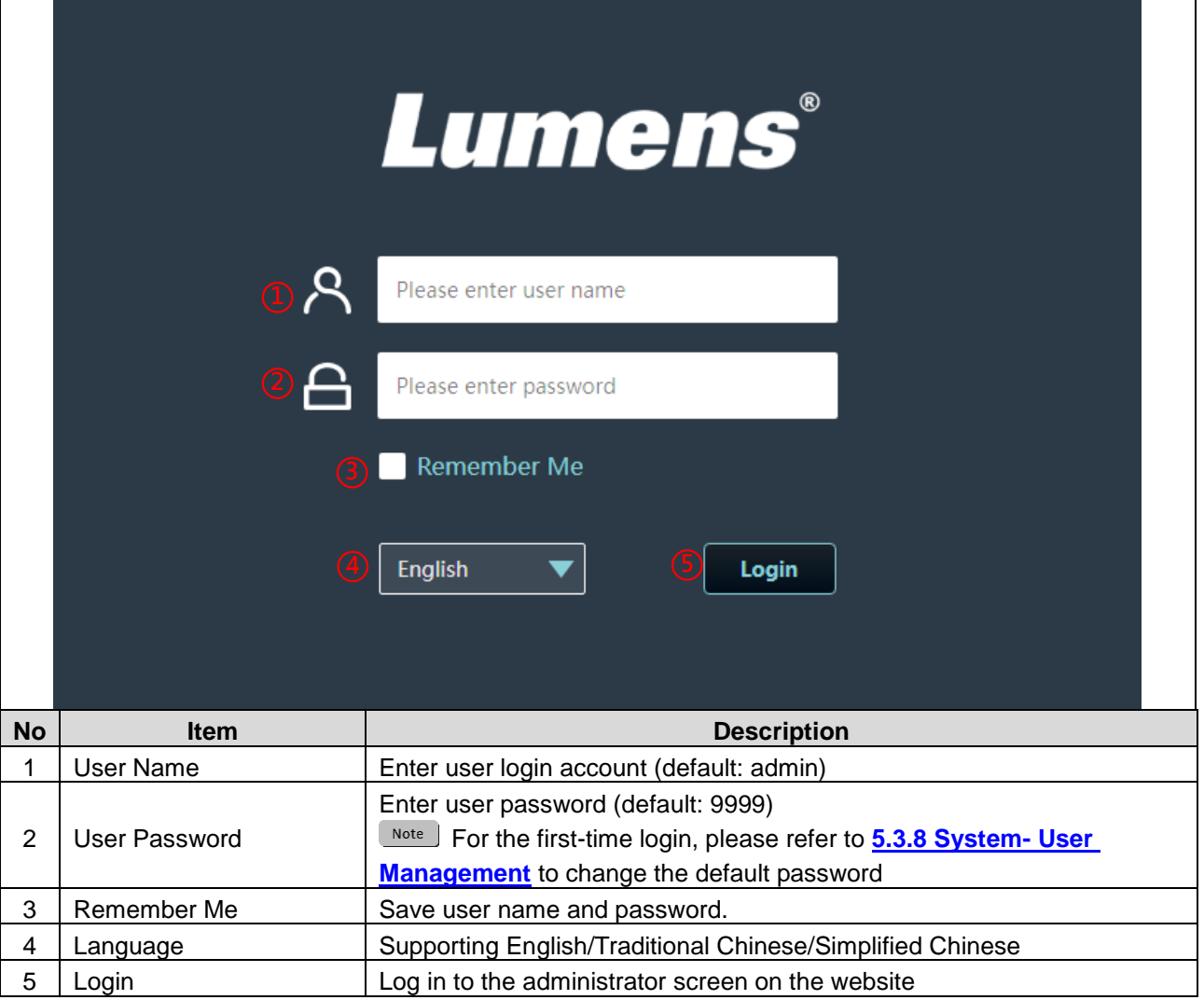

# **5.3.2 Hot Key**

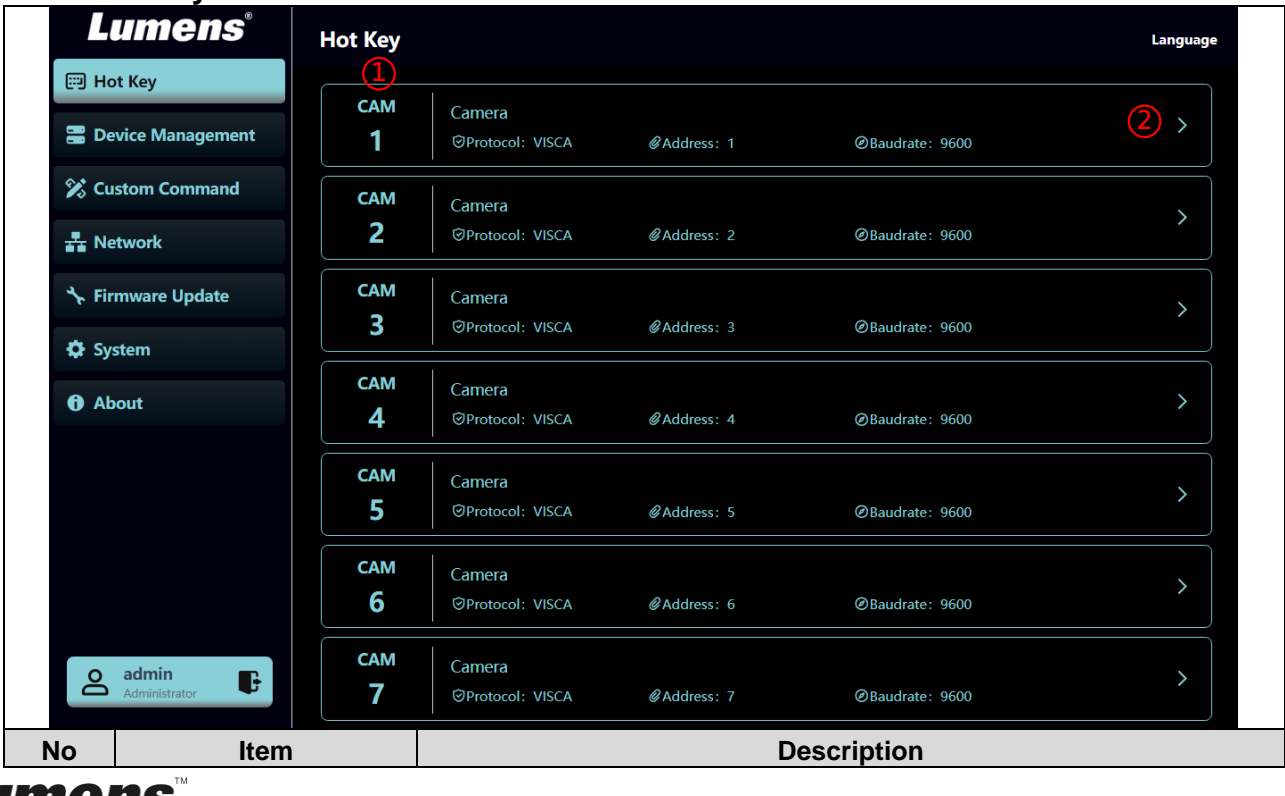

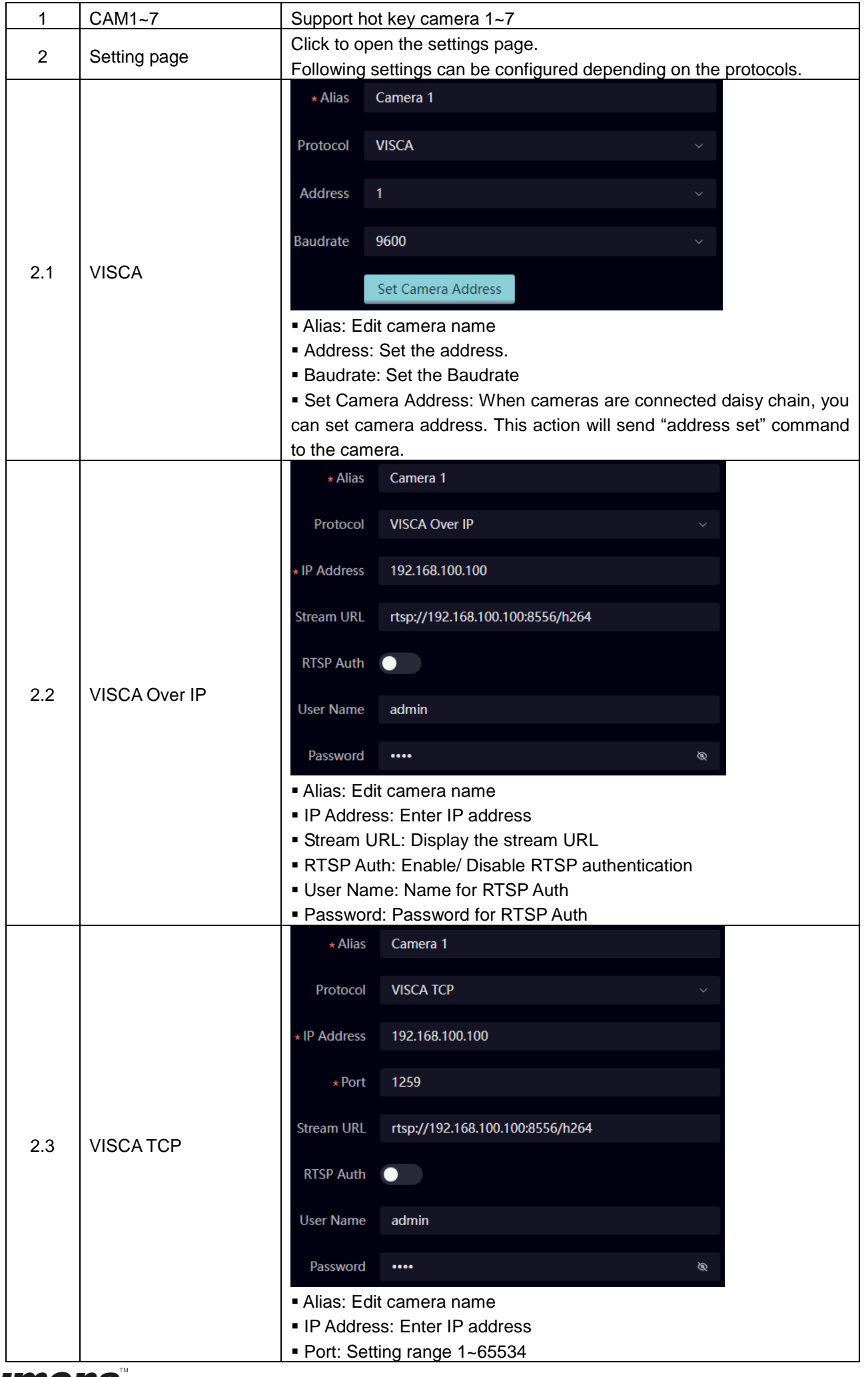

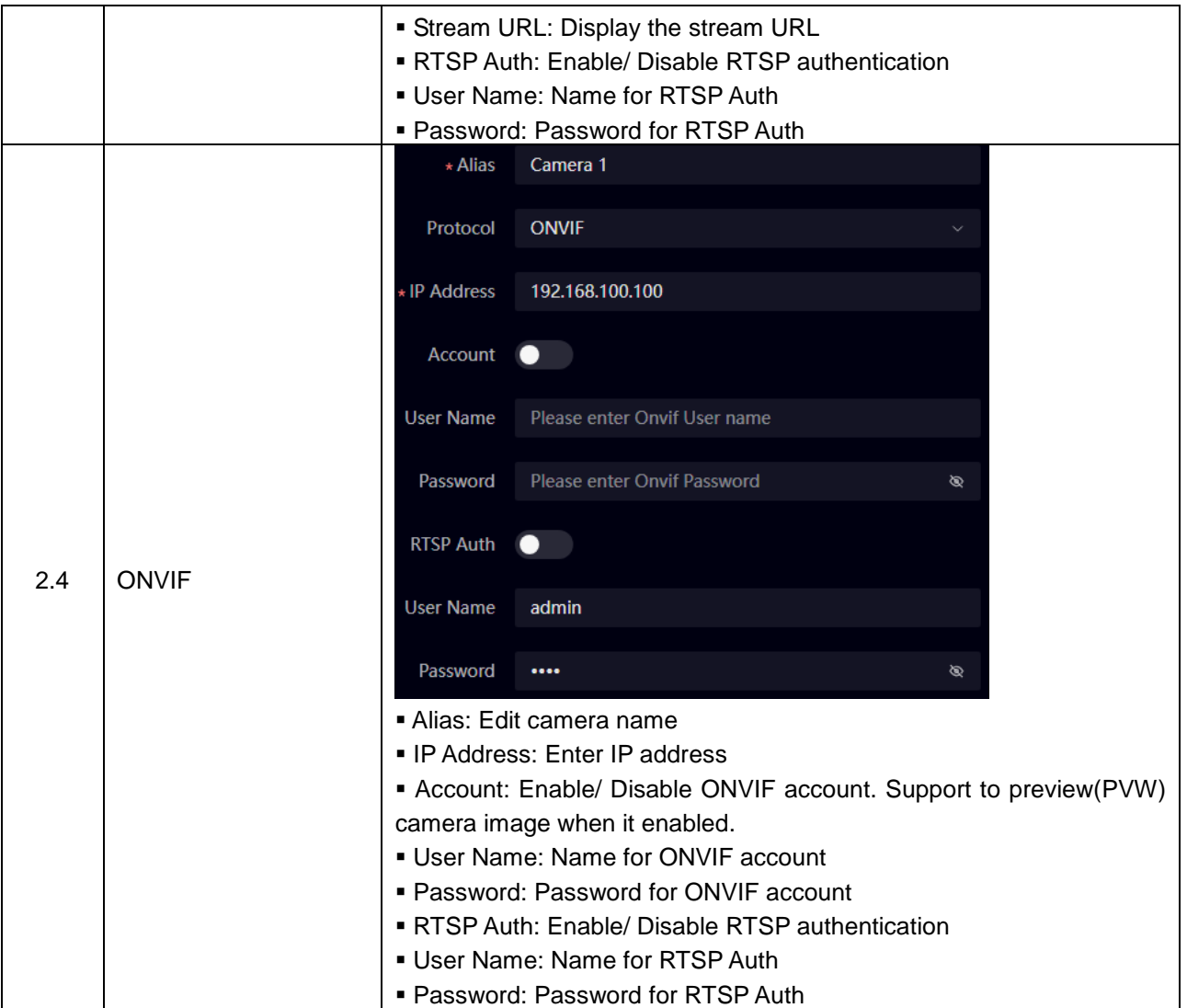

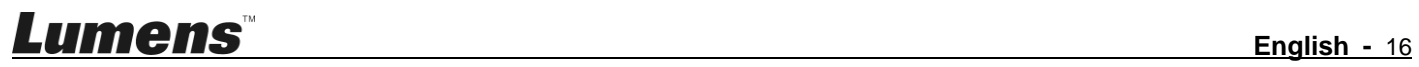

# **5.3.3 Device Management**

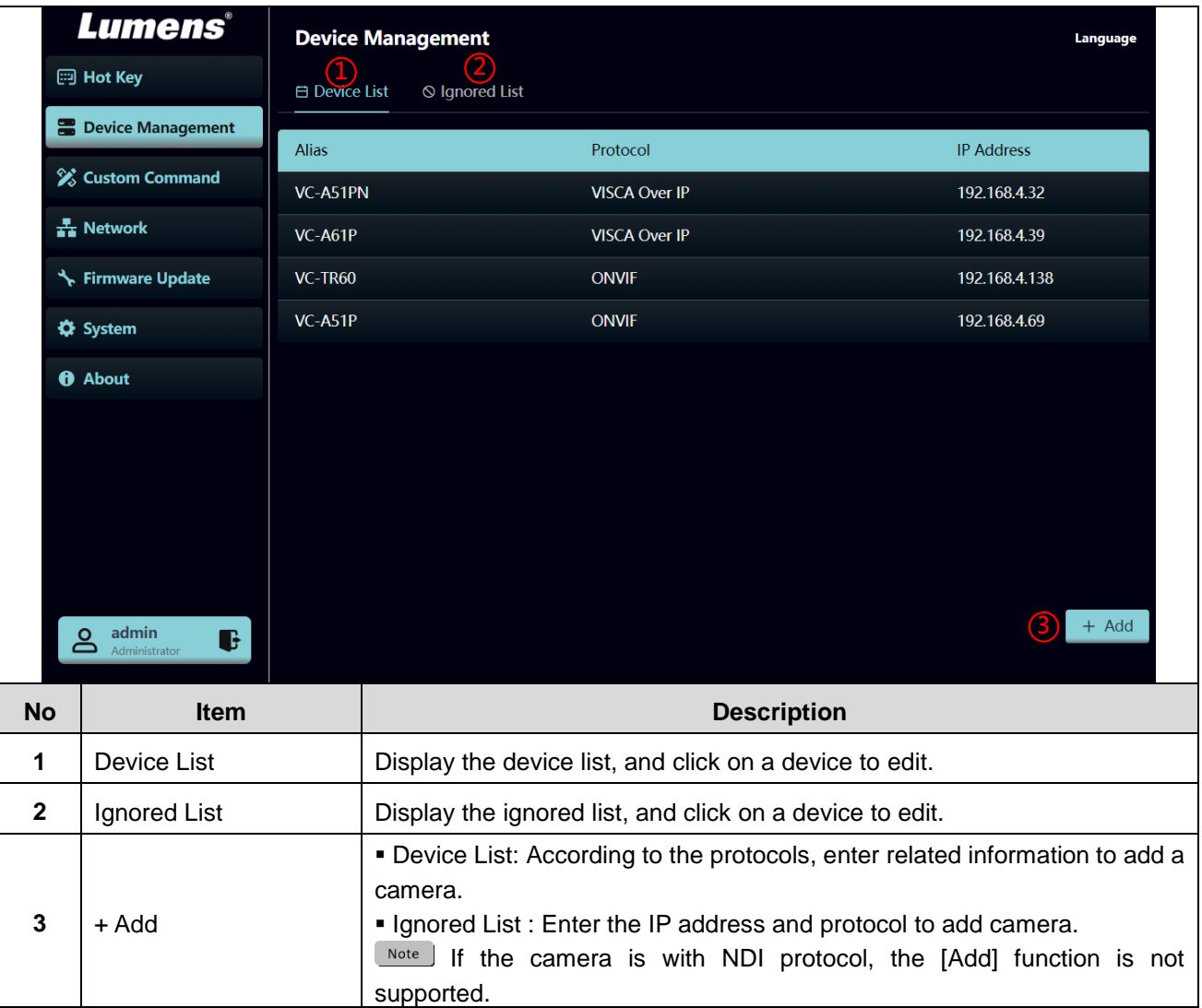

# **5.3.4 Custom Command**

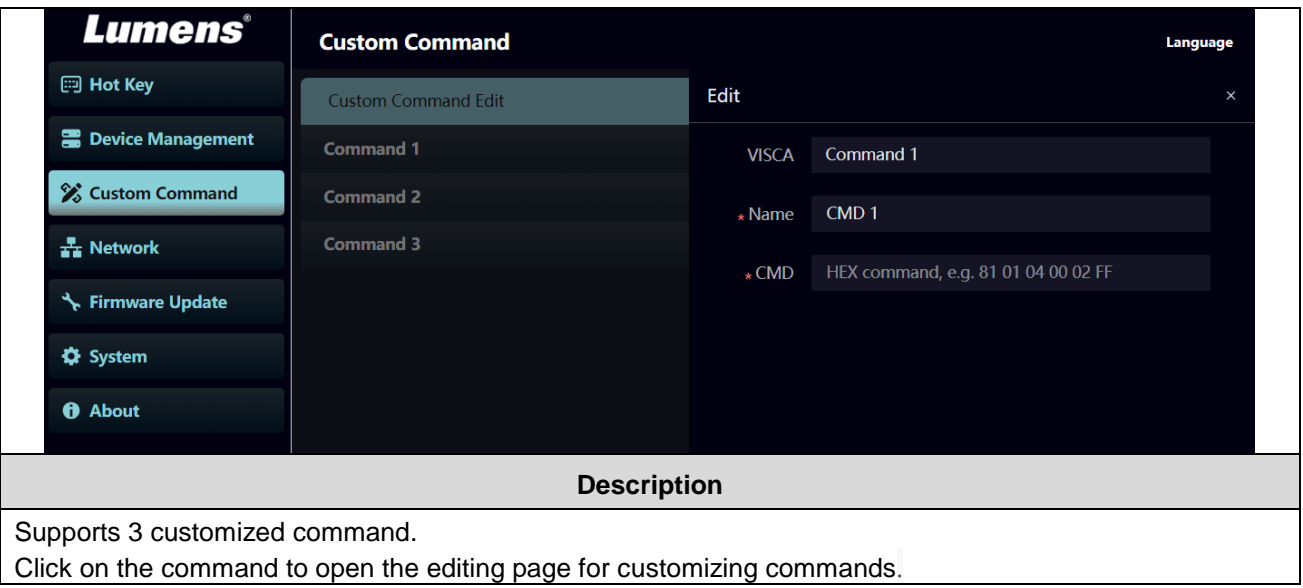

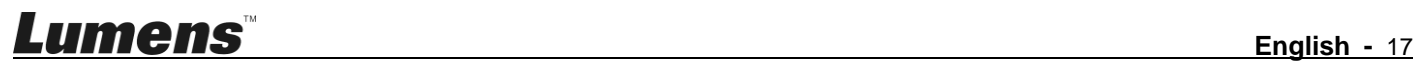

### **5.3.5 Network**

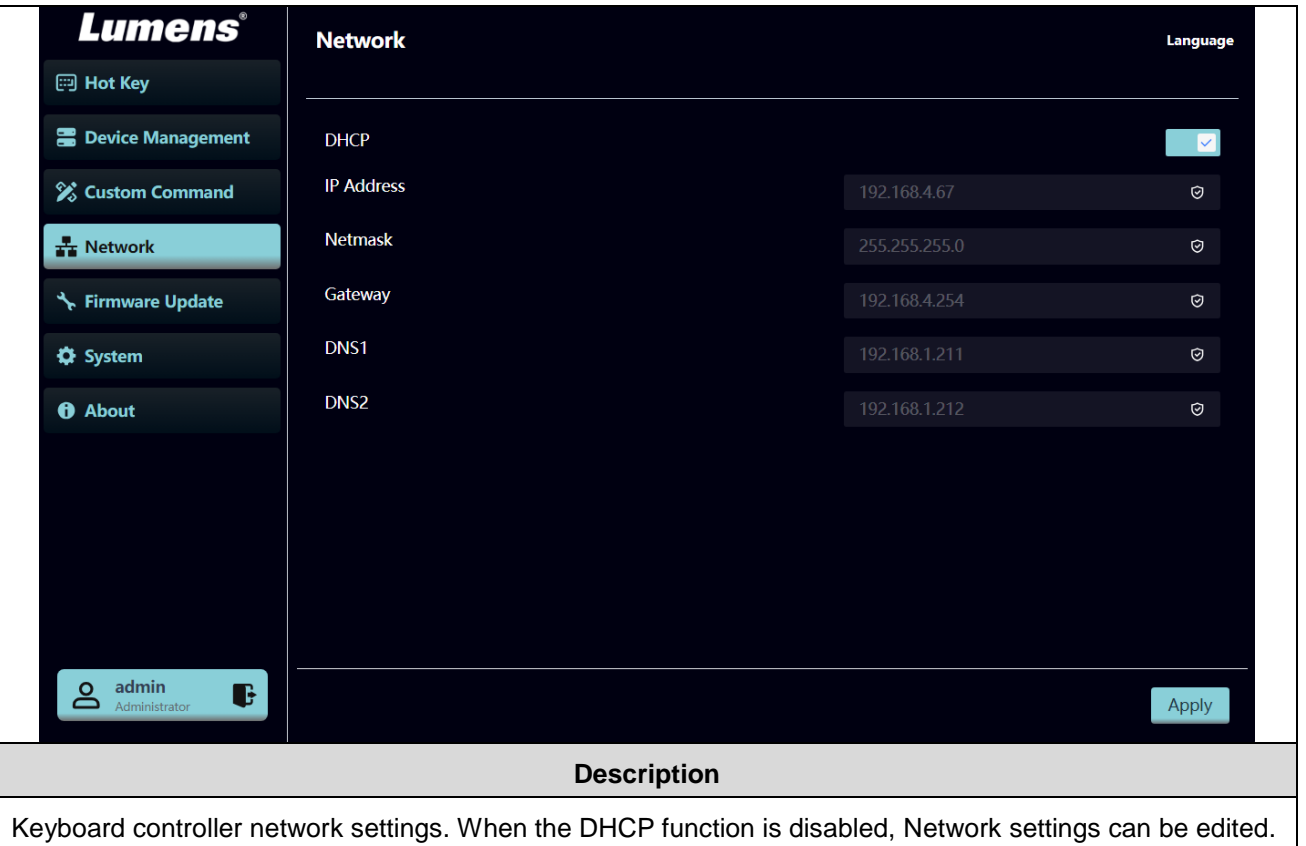

# **5.3.6 Firmware Update**

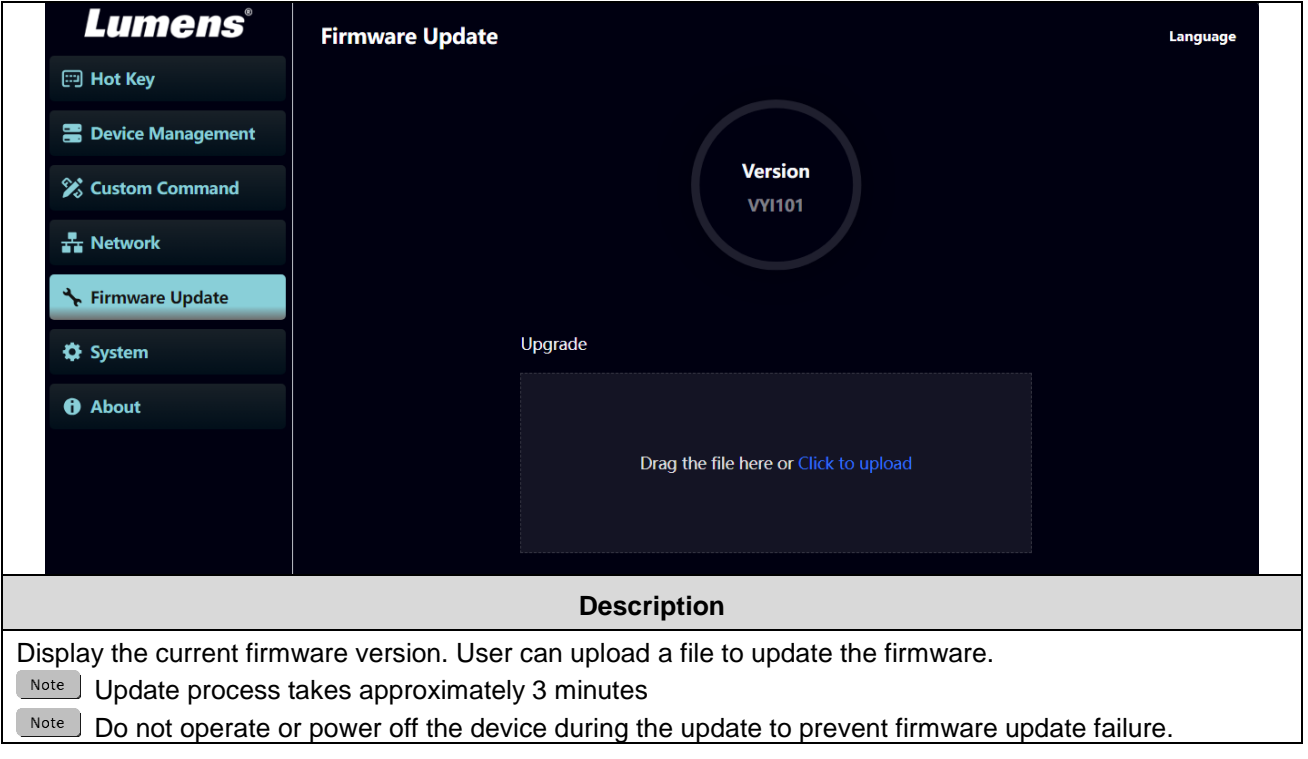

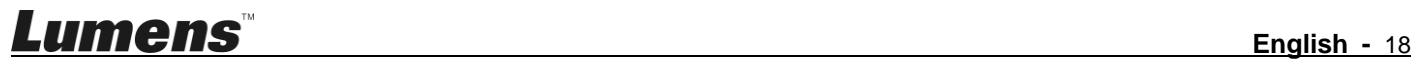

# **5.3.7 System- Configuration File**

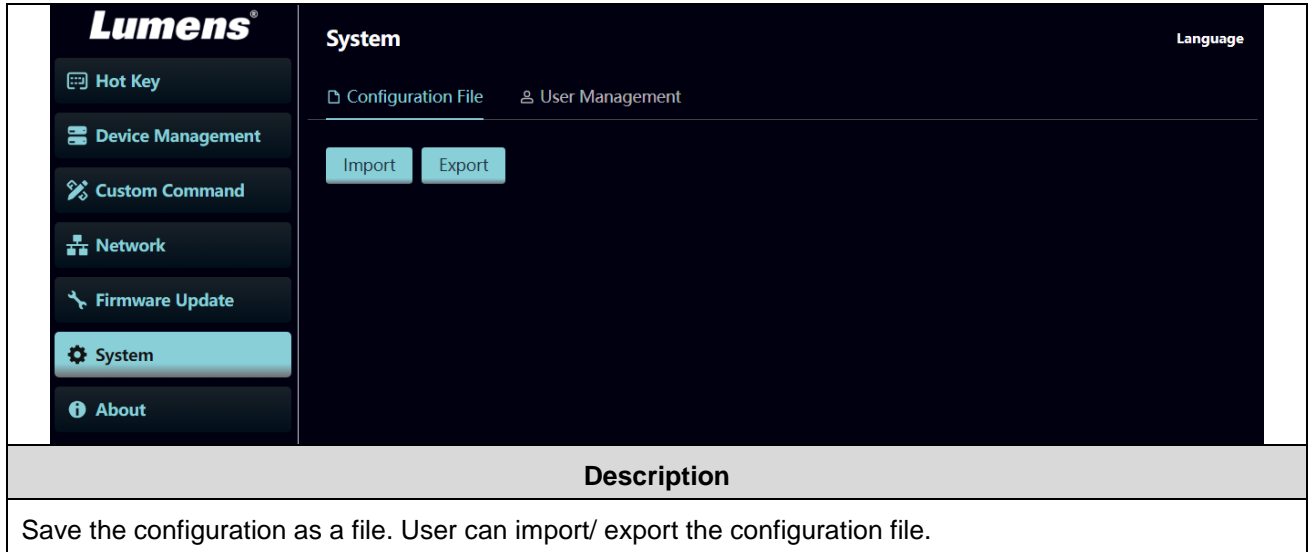

# **5.3.8 System-User Management**

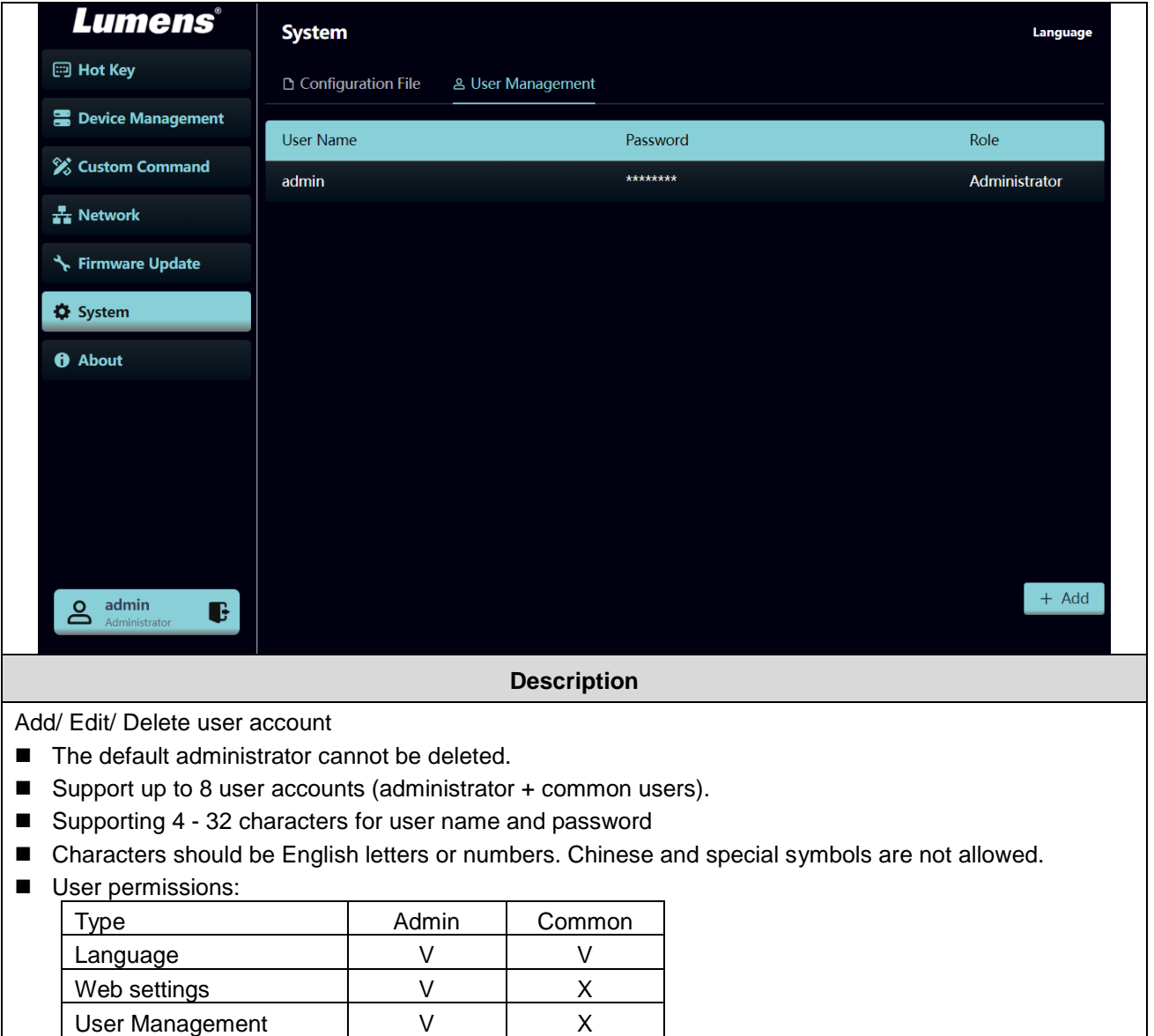

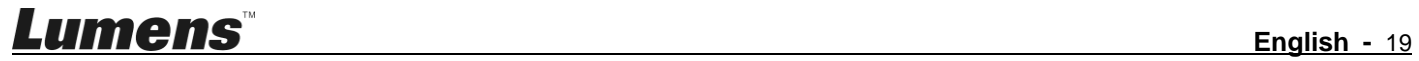

#### **5.3.9 About**

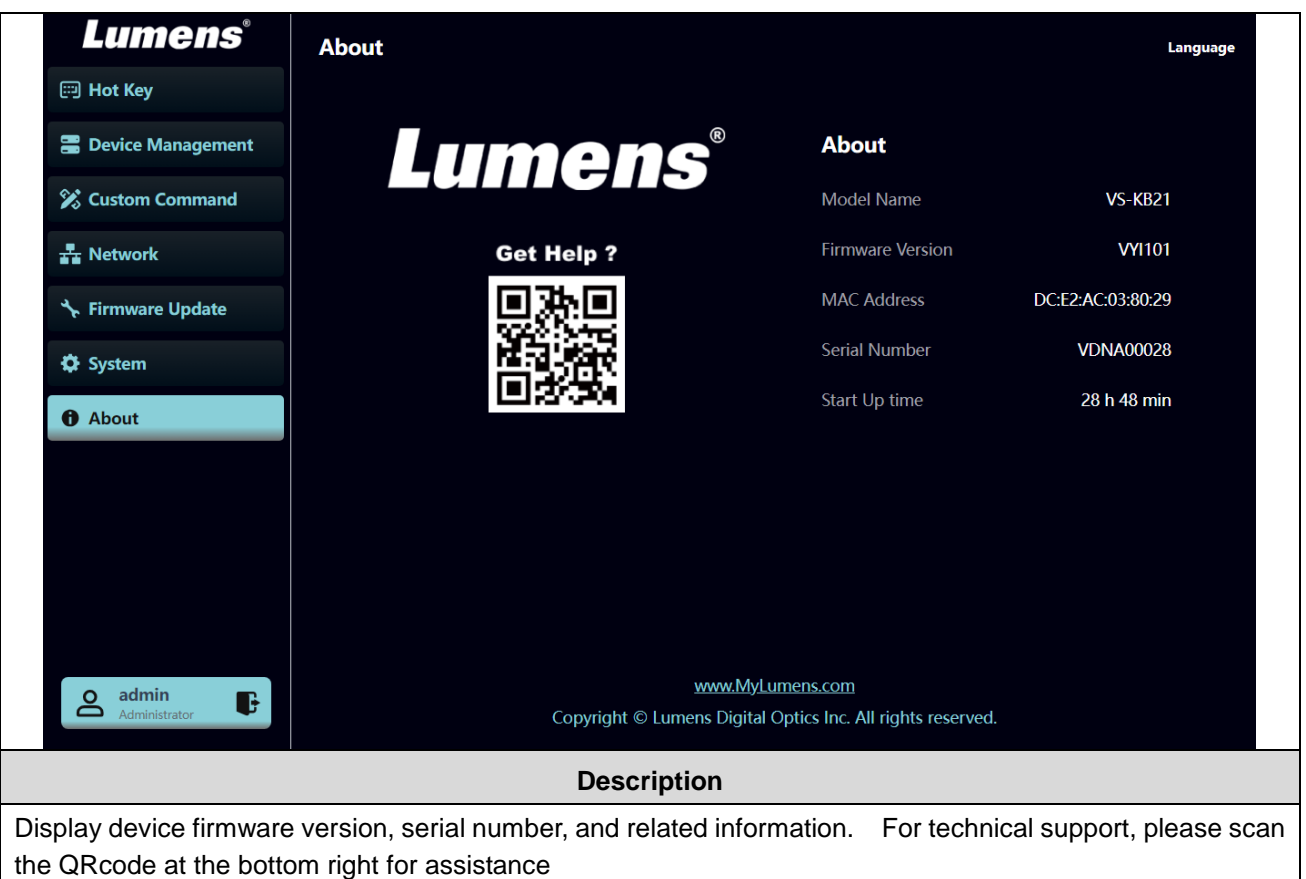

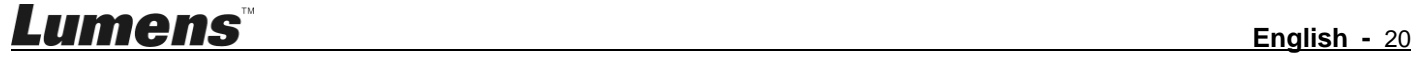

### <span id="page-21-1"></span><span id="page-21-0"></span>**6.1 Call the camera**

- **6.1.1** Use the number keyboard to call the camera
	- 1. Key in the camera number to be called via the keyboard
	- 2. Press the "CAM" button

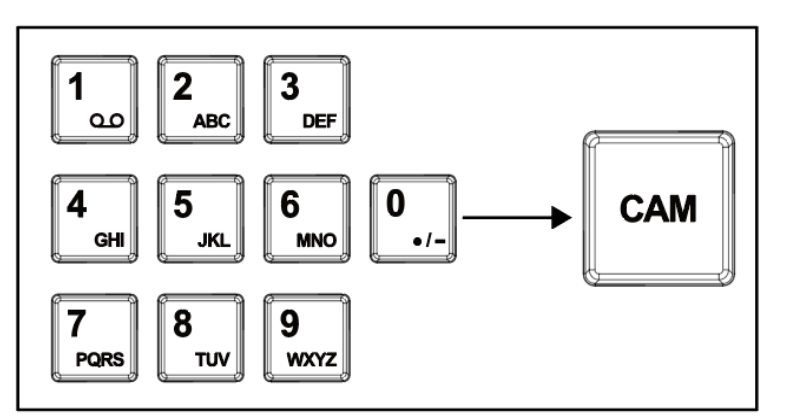

# <span id="page-21-2"></span>**6.2 Setup/call/cancel preset position.**

- **6.2.1** Save the preset position
	- 1. Relocate the camera to the desired position
	- 2. Enter the desired preset position number, then press the SAVE button to save

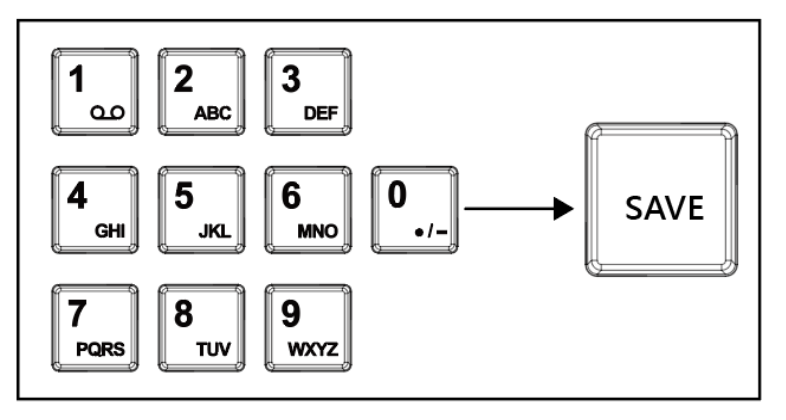

#### **6.2.2** Call the preset position

- 1. Key in the desired preset position number via keyboard
- 2. Press "CALL" button

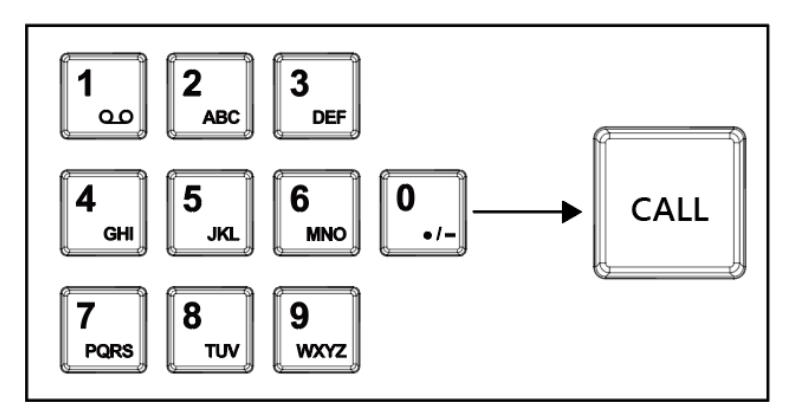

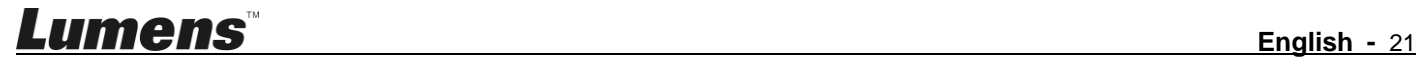

# <span id="page-22-0"></span>**6.3 Set the camera OSD menu via the keyboard**

- 1. Press the "CAM MENU" button on the keyboard
- 2. Set the camera OSD menu via the PTZ joystick
	- Move the joystick up and down. Switch the menu items/Tune the parameter values
	- Move the joystick to the right: Enter
	- Move the joystick to the left: Exit

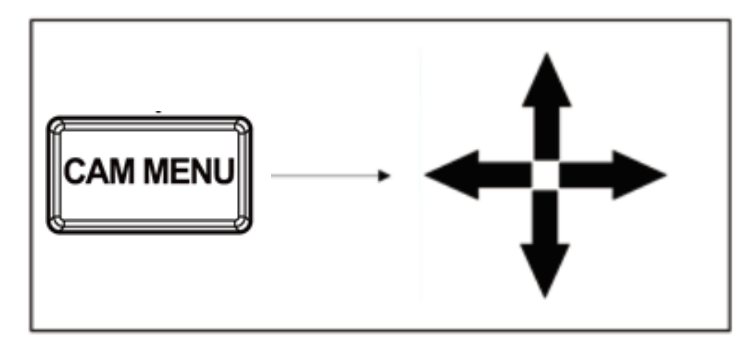

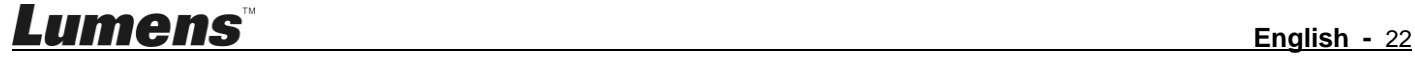

<span id="page-23-0"></span>This Chapter describes questions frequently asked during the use of VS-KB21/ VS-KB21N and suggests methods and solutions.

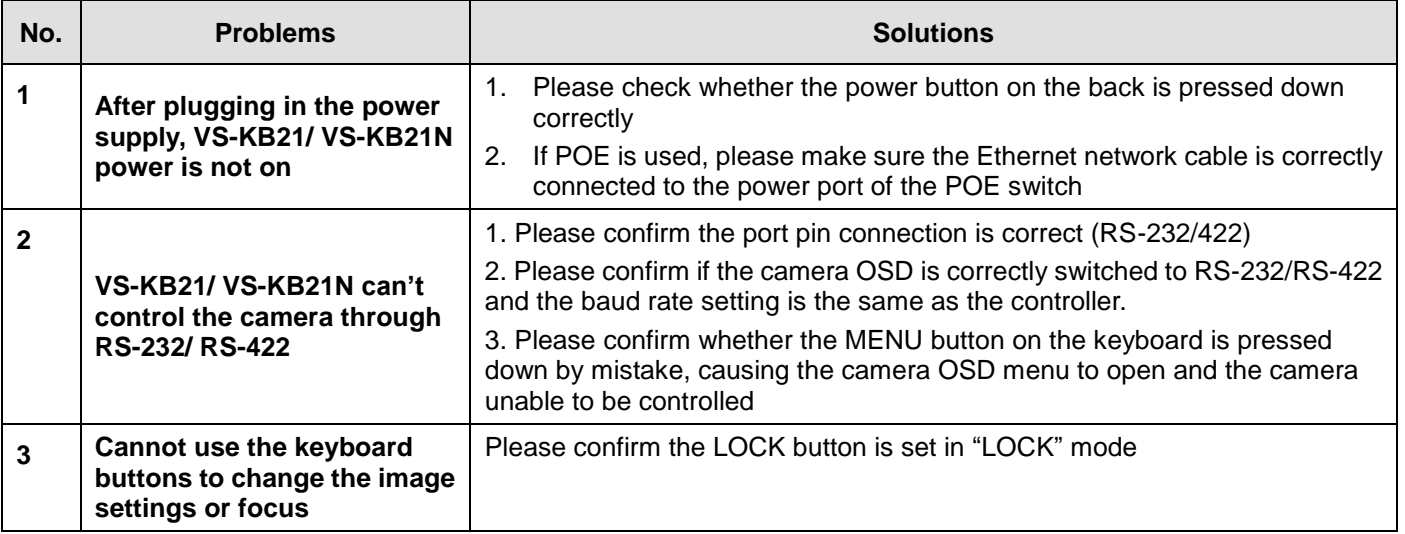

※For questions about the installation, please scan the following QR Code. A support person will be assigned to assist

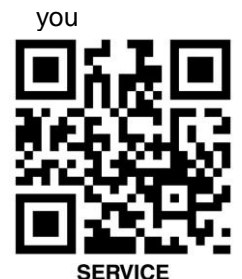

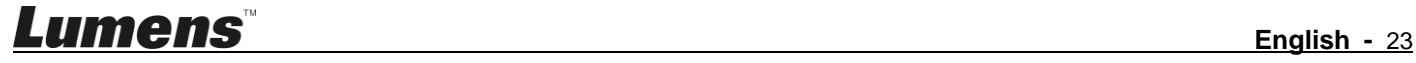